### **РУКОВОДСТВО**

# **ПО НАСТРОЙКЕ ДОСТУПА К ФОРМЕ ПГС 2.0, ИСПОЛЬЗУЕМОЙ МФЦ ДЛЯ НАПРАВЛЕНИЯ ЭЛЕКТРОННЫХ ДУБЛИКАТОВ ДОКУМЕНТОВ ЗАЯВИТЕЛЕЙ В ЛК ЕПГУ**

Организационные и технические мероприятия по подключению рабочих мест сотрудников МФЦ осуществляющих создание и направление электронных дубликатов документов, к платформе государственных сервисов (ПГС 2.0) можно выделить в несколько этапов. Указанные мероприятия (этапы) независимы друг от друга и могут быть реализованы отдельно или одновременно.

### **НАСТРОЙКА СЕТЕВОЙ СВЯЗНОСТИ**

Реализация этапа позволяет обеспечить сетевую доступность ПГС 2.0 с рабочего места сотрудника МФЦ.

**Настройка сетевой связанности осуществляется в следующем порядке:**

1. Необходимо настроить передачу трафика на сервер в контролируемой зоне Инфраструктуры электронного правительства (далее – ИЭП) по протоколу TCP порт 80 и 443 через криптомаршрутизатор, который направлен в единую систему межведомственного электронного взаимодействия (далее – СМЭВ).

2. Далее необходимо направить письмо на электронную почту kriptokanal@rt.ru, указав следующие данные: «Просьба предоставить доступ к серверам ПГС 2.0 по адресам 172.16.90.16, 192.168.33.166 для всех виртуализованных адресов НАИМЕНОВАНИЕ ОРГАНИЗАЦИИ (МФЦ) для доступа в СМЭВ. Сервер ПГС 2.0 необходим для предоставления государственных и муниципальных услуг (функций). Контакт для связи XXXXXXX».

3. Прописать в локальном DNS субъекта, либо добавить в хосты АРМ:

172.16.90.16 pgs2.gosuslugi.ru sso-pgs2.gosuslugi.ru

192.168.33.166 pgs-datastore.pgss3.gosuslugi.ru

4. После получения подтверждения о предоставлении доступа в рамках обращения, созданного после направления письма на электронную почту kriptokanal@rt.ru, необходимо проверить возможность доступа до ПГС 2.0, получив ссылку у ответственного лица субъекта Российской Федерации.

5. После выполнения п.1-4 открыть в браузере ПГС 2.0 по ссылке https://pgs2.gosuslugi.ru/microws.

Общую схему настройки доступа к ПГС 2.0 можно посмотреть ниже.

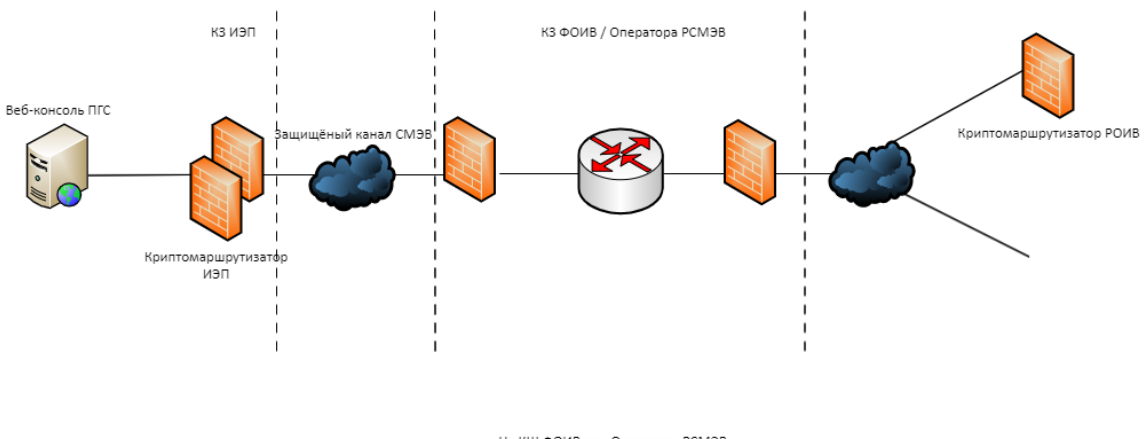

На КШ ФОИВ или Оператора РСМЭВ<br>необходимо разрешить доступ до адреса<br>Веб-консоли ПГС. Для этого необходимо<br>отправить соответствующую заявку на<br>почту kriptokanal@rt.ru. Также<br>необходимо обеспечить сетевую<br>связанность внут

на КШ Оператора РСМЭВ необходимо<br>разрешить доступ до адреса Веб-консоли<br>ПГС. Для этого необходимо связаться с<br>оператором РСМЭВ. Также необходиму<br>обеспечить необходимую сетевую<br>связанность внутри инфраструктуры<br>РОИВ.

# **ВНЕСЕНИЕ СВЕДЕНИЙ ОБ МФЦ, ОСУЩЕСТВЛЯЮЩИХ СОЗДАНИЕ И НАПРАВЛЕНИЕ ЭЛЕКТРОННЫХ ДУБЛИКАТОВ ДОКУМЕНТОВ ЗАЯВИТЕЛЕЙ, В ФГИС ЕСНСИ**

На текущем этапе ответственным органом исполнительной власти субъекта Российской Федерации осуществляется внесение (обновление) сведений об МФЦ, осуществляющих создание и направление электронных дубликатов документов заявителей, в продуктивной среде Федеральной государственной информационной системы «Единая система нормативной справочной информации» (далее – ЕСНСИ). Внести информацию необходимо об МФЦ (юридических лицах), к которым в федеральной государственной информационной системе «Единая система идентификации и аутентификации» (далее – ЕСИА) прикреплены сотрудники, осуществляющие создание и направление электронных дубликатов документов заявителей.

**2.1 Внесение организаций в справочник ЕСНСИ «ПГС. Перечень организаций, предоставляющих массовые социально значимые услуги» осуществляется в следующем порядке:**

2.1.1. Авторизоваться в ЕСНСИ;

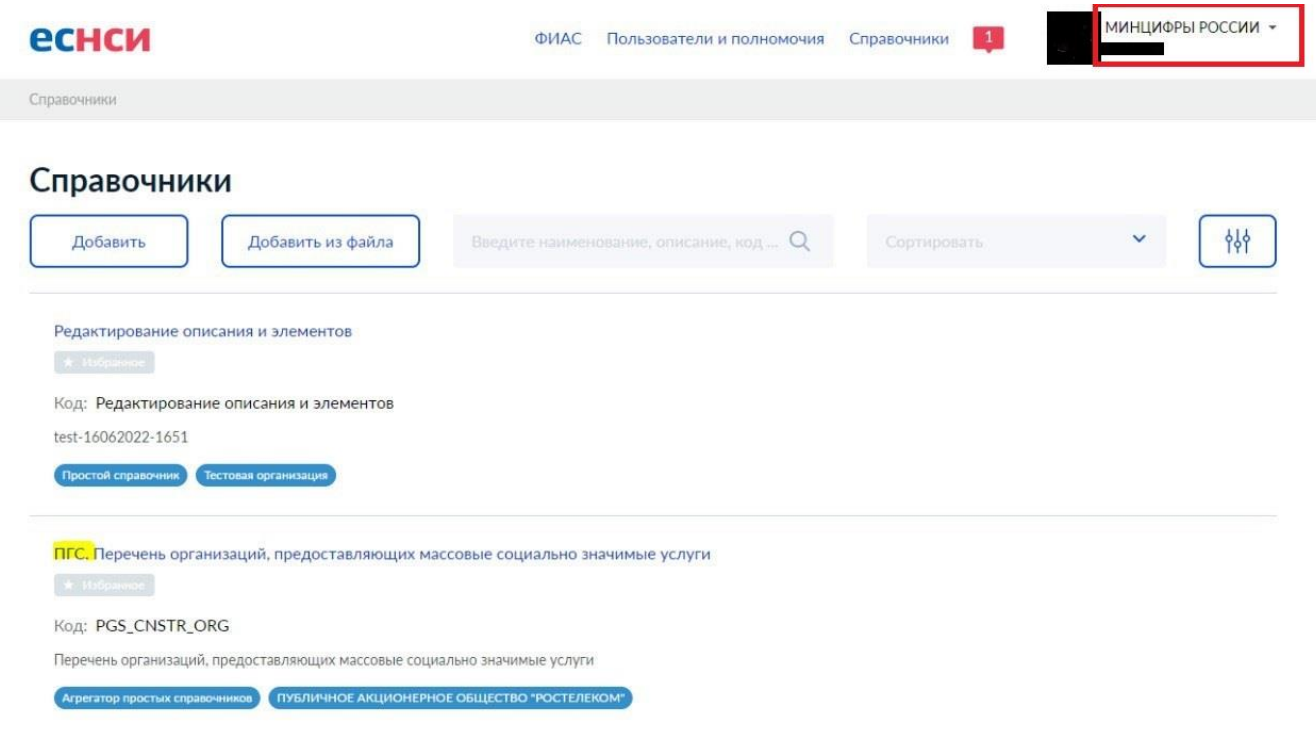

2.1.2. Произвести поиск справочника «ПГС. Перечень организаций, предоставляющих массовые социально значимые услуги» (код: PGS\_CNSTR\_ORG);

#### ПГС. Перечень организаций, предоставляющих массовые социально значимые услуги

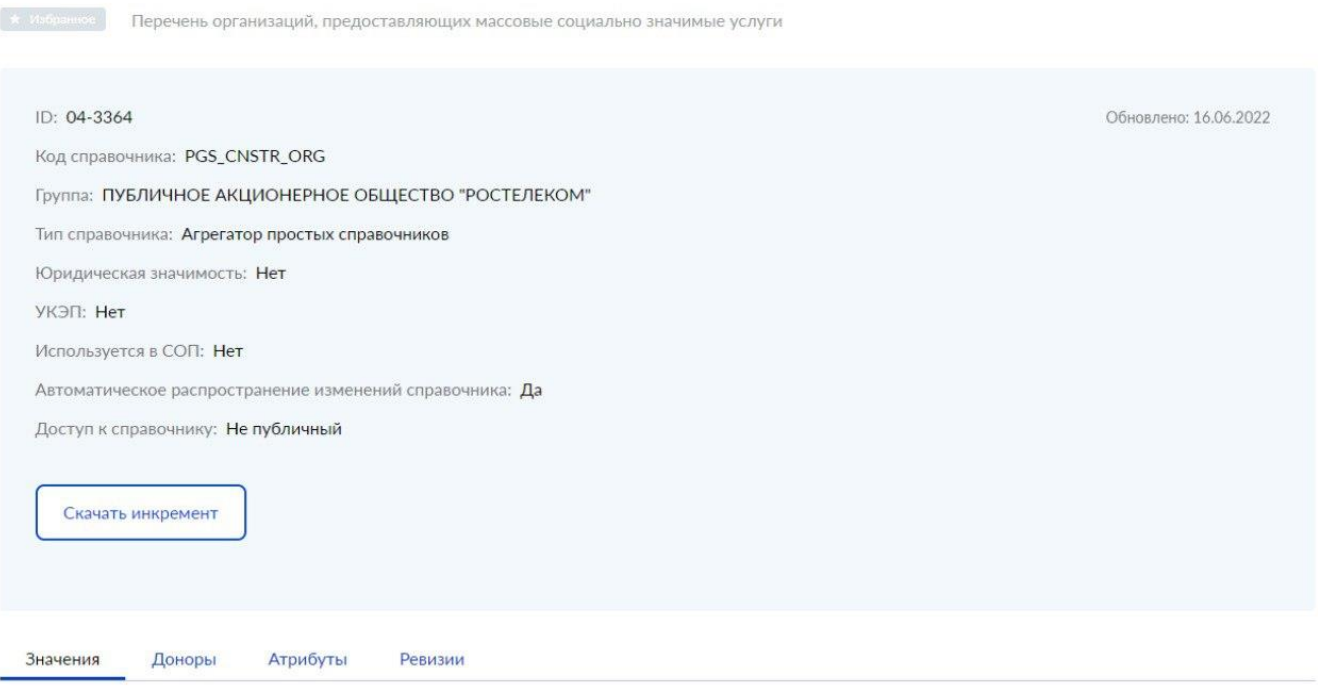

2.1.3. В справочнике «ПГС. Перечень организаций, предоставляющих массовые социально значимые услуги» (код: PGS\_CNSTR\_ORG) произвести поиск справочника-донора, соответствующего Вашему субъекту Российской Федерации;

#### ПГС. Перечень организаций, предоставляющих массовые социально значимые услуги

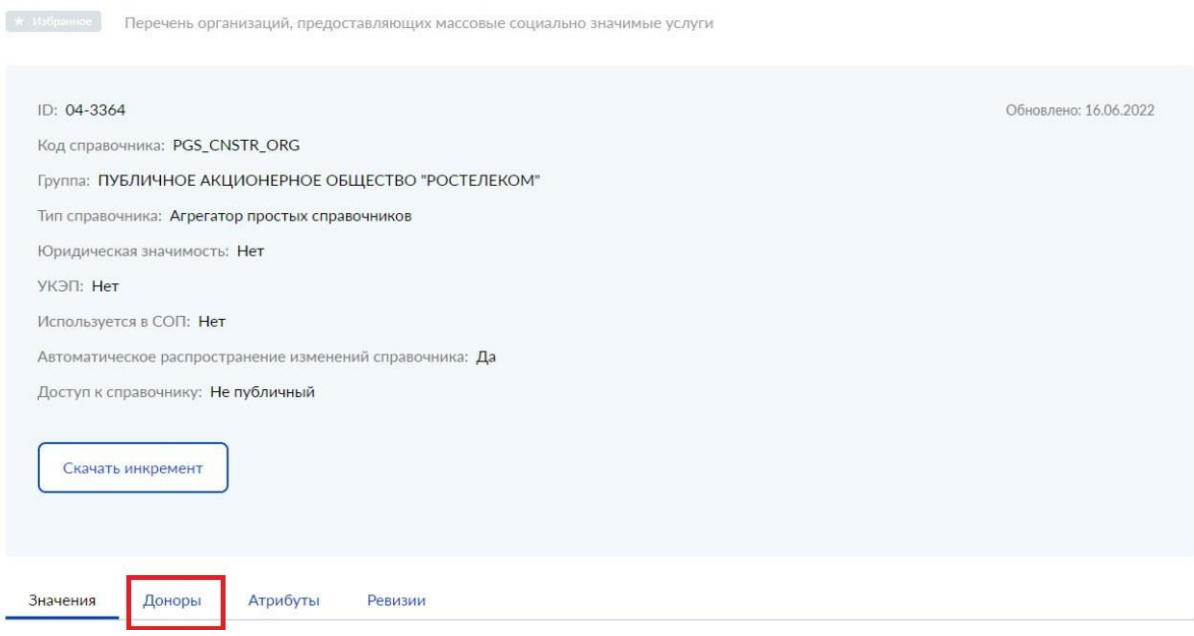

2.1.4. Внести в справочник-донор (через кнопку «Добавить») данные МФЦ (юридических лицах), к которым в ЕСИА прикреплены сотрудники, осуществляющие создание и направление электронных дубликатов документов заявителей.

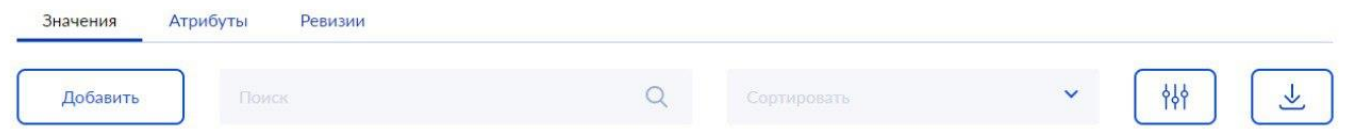

# **!!! Важно. Поле SERVICE\_CODE необходимо заполнить следующим значением: «-10000076191».**

Заполнение иных полей справочника-донора ЕСНСИ при первичном внесении или при обновлении данных осуществляется в следующем объеме:

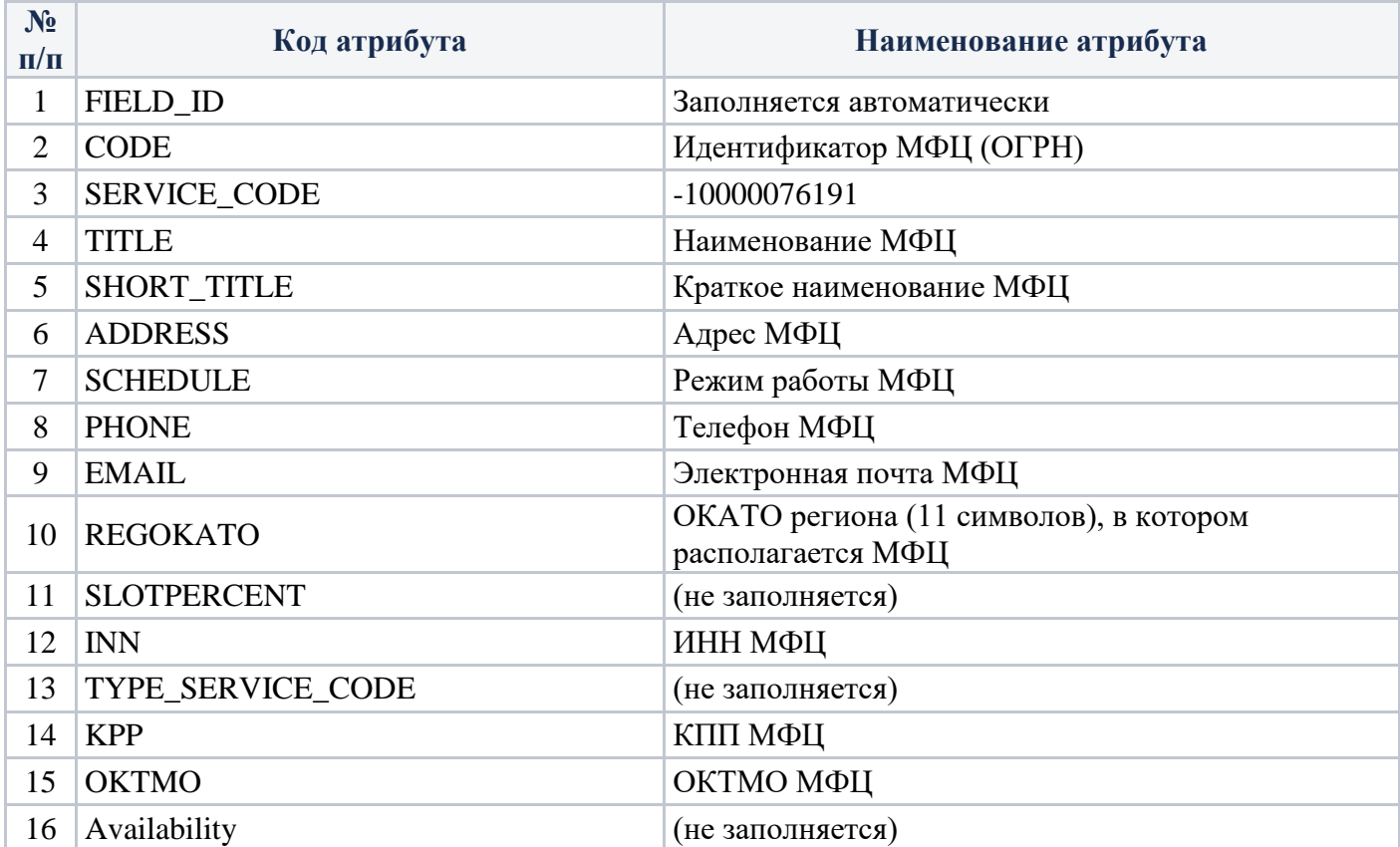

Таблица № 1. Перечень атрибутов справочника и их свойств

**2.2 Внесение организаций в справочник ЕСНСИ «ЕЛК. Организацииотправители» осуществляется в следующем порядке:**

2.2.1 Авторизоваться в ЕСНСИ;

2.2.2 Произвести поиск справочника «ЕЛК. Организации-отправители» (код: ORGANIZATIONS\_SENDERS)

2.2.3 В справочнике «ЕЛК. Организации-отправители» (код: ORGANIZATIONS\_SENDERS) произвести поиск справочника-донора соответствующего субъекта Российской Федерации;

2.2.4 Внести в справочник-донор (через кнопку «Добавить») данные МФЦ (юридических лицах), к которым в ЕСИА прикреплены сотрудники, осуществляющие создание и направление электронных дубликатов документов заявителей:

Поле: INN – ИНН МФЦ

Поле: KPP – КПП МФЦ

Поле: FULL\_NAME – полное наименование МФЦ

Поле: SHORT\_NAME – краткое наименование МФЦ

Поле: REGION – указывается ОКАТО региона, в котором располагается МФЦ (11 символов)

Поле: SRC\_SYSTEM – MNSV75

Поле: ORG\_TYPE – указывается «МФЦ»;

Поле: BLOCKED – не заполняется

Поле: autokey – заполняется автоматически ЕСНСИ.

# **НАСТРОЙКА ДОСТУПА ПОЛЬЗОВАТЕЛЕЙ (СОТРУДНИКОВ МФЦ) К ФОРМЕ ПГС 2.0 С ИСПОЛЬЗОВАНИЕМ ЛИЧНОГО КАБИНЕТА ЮРИДИЧЕСКОГО ЛИЦА ЕСИА**

На текущем этапе руководителем МФЦ или сотрудником МФЦ, обладающим ролью «Администратор» в ЕСИА, осуществляется предоставление прав доступа иным сотрудникам МФЦ к форме ПГС 2.0, используемой МФЦ для направления электронных дубликатов документов заявителей.

Для выполнения данного этапа необходимо осуществить следующие действия:

- 1) Руководителю МФЦ или сотруднику МФЦ, обладающему ролью «Администратор» организации требуется открыть в веб-браузере ЛК ЕСИА <https://esia.gosuslugi.ru/>
- 2) Пройти аутентификацию и авторизацию в ЕСИА, введя свой логин и пароль от УЗ (учётной записи) и нажав на кнопку «Войти»:

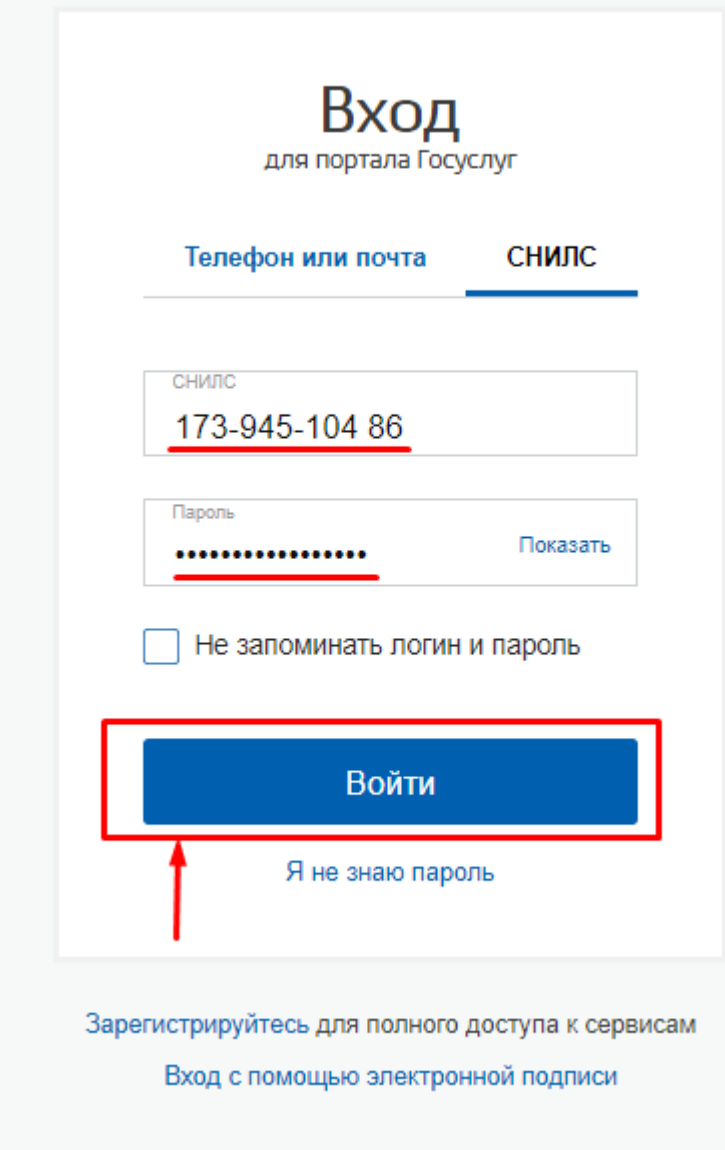

### 3) Нажать на закладку «Организации»:

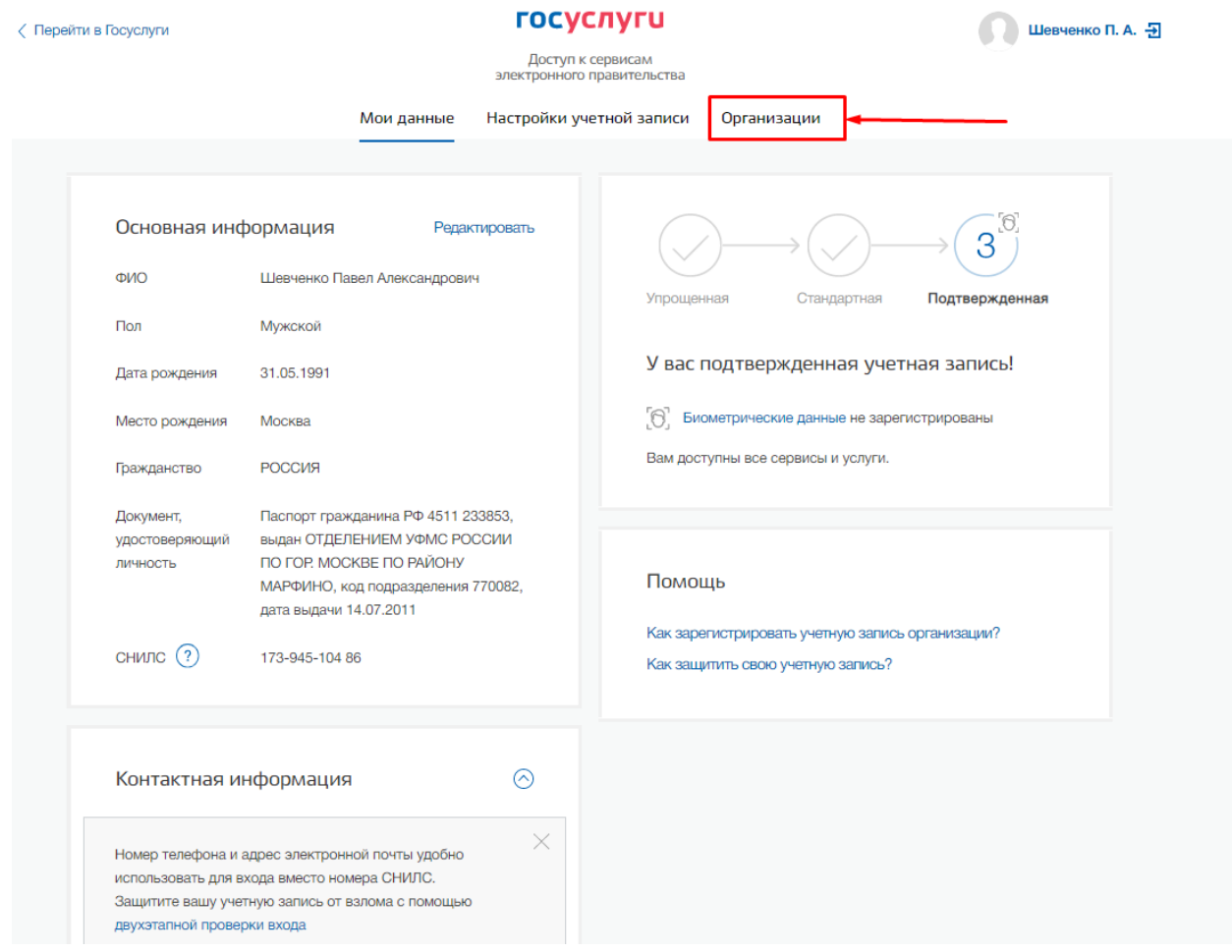

4) Откроется страница с данными организации, в которой состоит сотрудник или в которой он является руководителем организации:

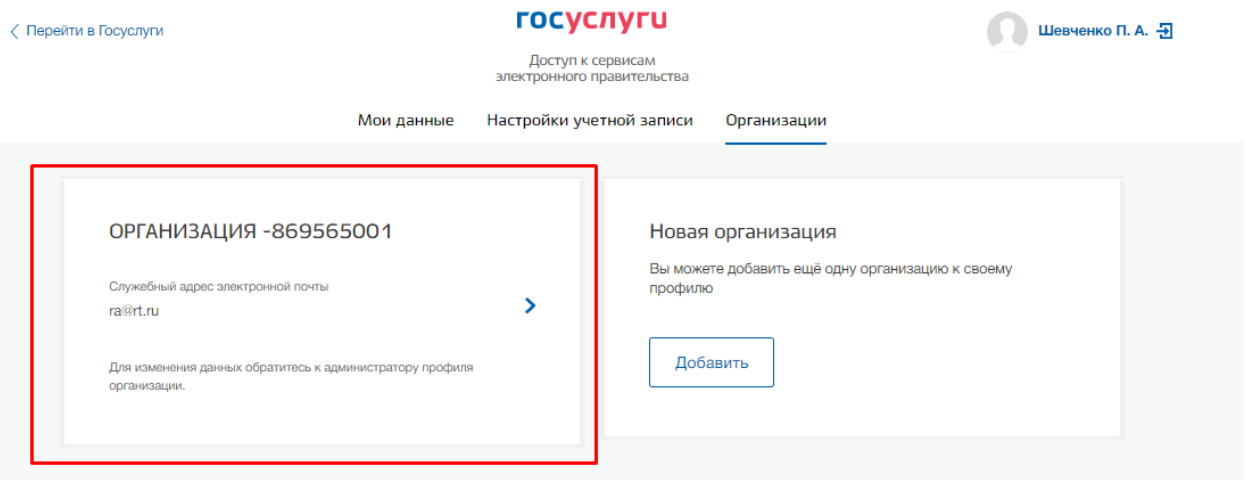

5) Руководителю организации или сотруднику организации с правами (ролью) «Администратор» нажать на наименование организации и откроется вебстраница с данными и разделами выбранной организации.

6) Для назначения сотруднику МФЦ требуемых ролей ПГС 2.0 («**Должностное лицо**») его требуется добавить в группы доступа. Для этого необходимо нажать на закладку «Доверенности и доступы»:

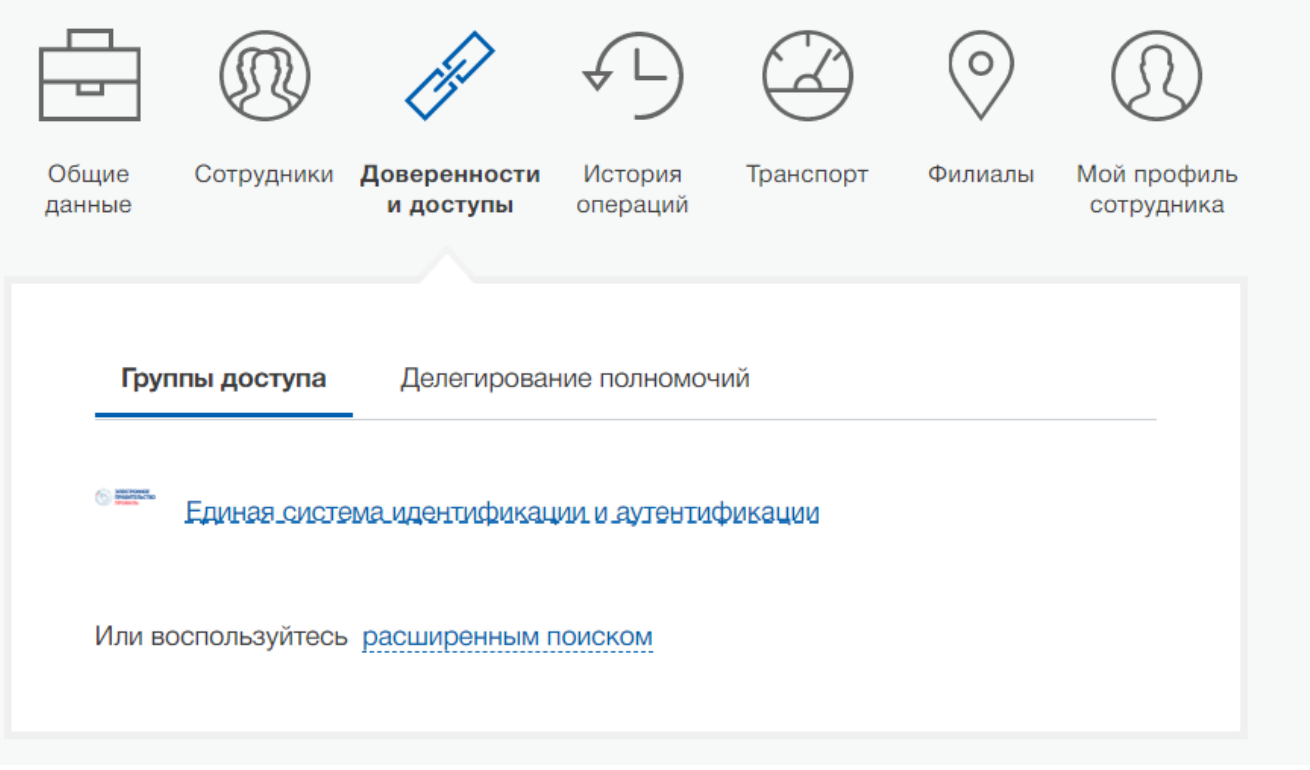

Откроется раздел, в котором хранится информация по имеющимся группам доступа.

7) Нажать на текст «расширенным поиском»

8) В поле «Организация» в выпадающем списке выбрать значение «МИНИСТЕРСТВО ЦИФРОВОГО РАЗВИТИЯ, СВЯЗИ И МАССОВЫХ КОММУНИКАЦИЙ РОССИЙСКОЙ ФЕДЕРАЦИИ». В поле «Система» выбрать значение «Портал государственных сервисов v2.0». Из списка групп необходимо выбрать группу «**Должностное лицо**»:

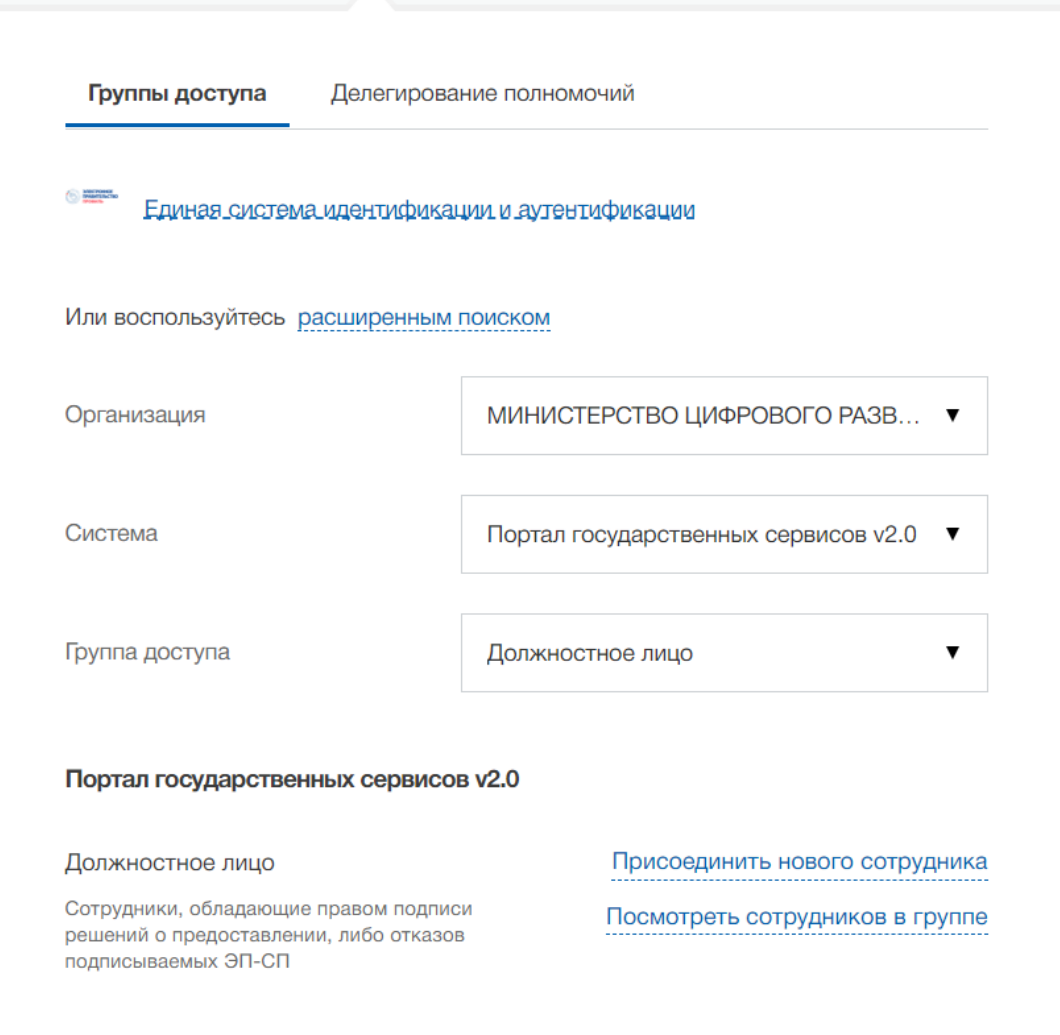

9) Откроется новое окно, в котором требуется начать вводить ФИО сотрудника для его выбора из списка:

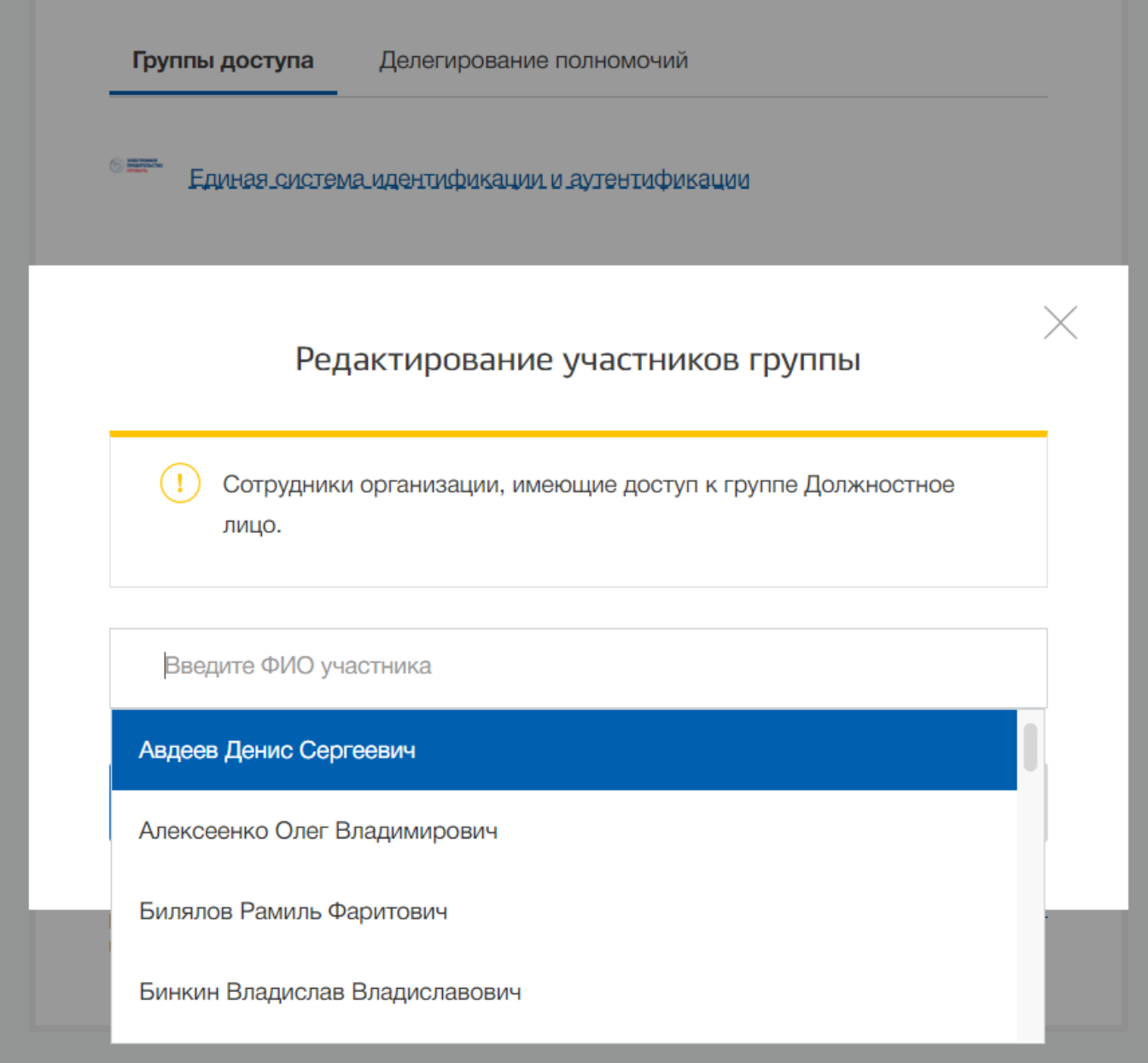

Выбираем требуемых сотрудников организации, которых будем добавлять в группу доступа и нажимаем на кнопку «Добавить»:

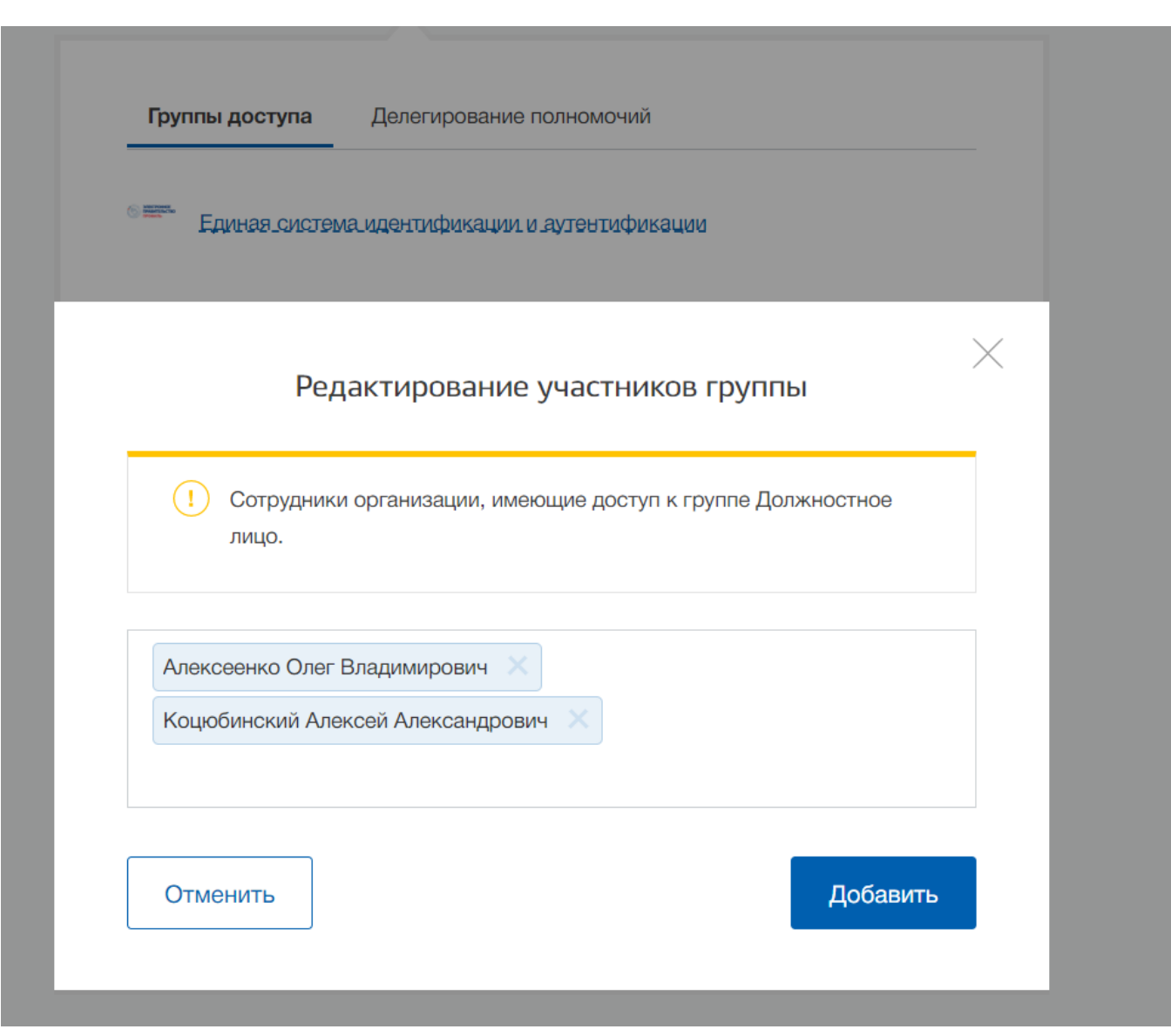

Сотрудники организации были добавлены в требуемую группу доступа.

# **НАСТРОЙКА ИСПОЛЬЗОВАНИЯ ЭП-СП ДЛЯ ПОДПИСАНИЯ ЭЛЕКТРОННОГО ДУБЛИКАТА ДОКУМЕНТА ЗАЯВИТЕЛЯ**

Для обеспечения процедуры подписания сотрудником МФЦ в ПГС 2.0 электронного дубликата документа заявителя предусмотрено использование имеющихся в распоряжении должностных лиц МФЦ УКЭП типа ЭП-СП.

Для работы с функциональностью подписания с помощью ЭП-СП файлов-результатов (электронных дубликатов документов) в АРМ ПГС 2.0 необходимо установить и настроить криптопровайдер КриптоПро, Cades плагин для web-браузера и сертификат ЭП.

Установка криптопровайдера КриптоПро CSP версии 4.0 и выше должна производиться в соответствии с инструкцией, расположенной на общедоступном ресурсе в сети Интернет по ссылке:

[https://www.cryptopro.ru/sites/default/files/docs/csp36r3/instruction\\_csp\\_r3.pdf](https://www.cryptopro.ru/sites/default/files/docs/csp36r3/instruction_csp_r3.pdf)

После установки КриптоПро CSP необходимо установить Cades-плагин для web-браузера с ресурса: https://www.cryptopro.ru/products/cades/plugin, в соответствии с инструкцией по установке, расположенной на общедоступном ресурсе в сети Интернет по ссылке:

[https://www.cryptopro.ru/sites/default/files/docs/csp36r3/instruction\\_csp\\_r3.pdf,](https://www.cryptopro.ru/sites/default/files/docs/csp36r3/instruction_csp_r3.pdf)

#### см. рисунок:

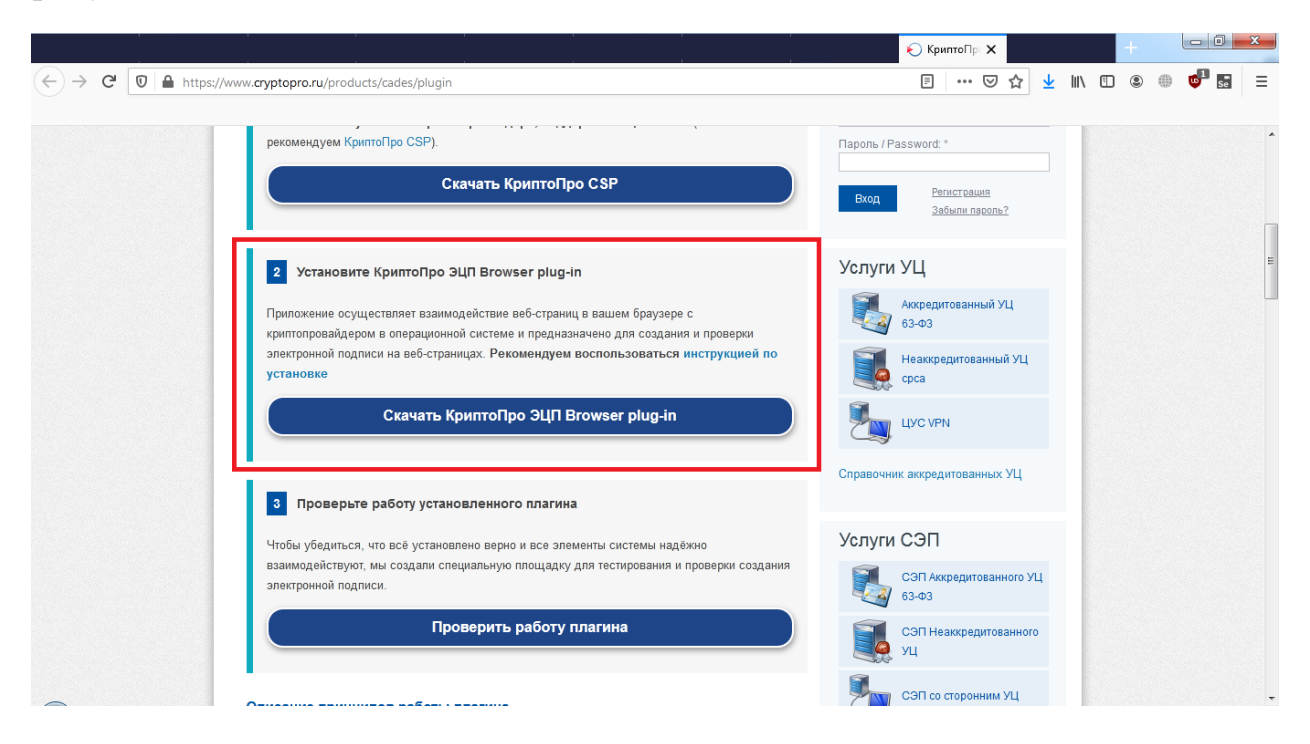